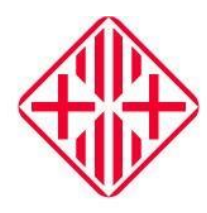

## Ajuntament de Vic FACTURA ELECTRÒNICA - e.FACT **Enviament mitjançant BUSTIA DE LLIURAMENT**

# **INFORMACIÓ PER ALS PROVEÏDORS**

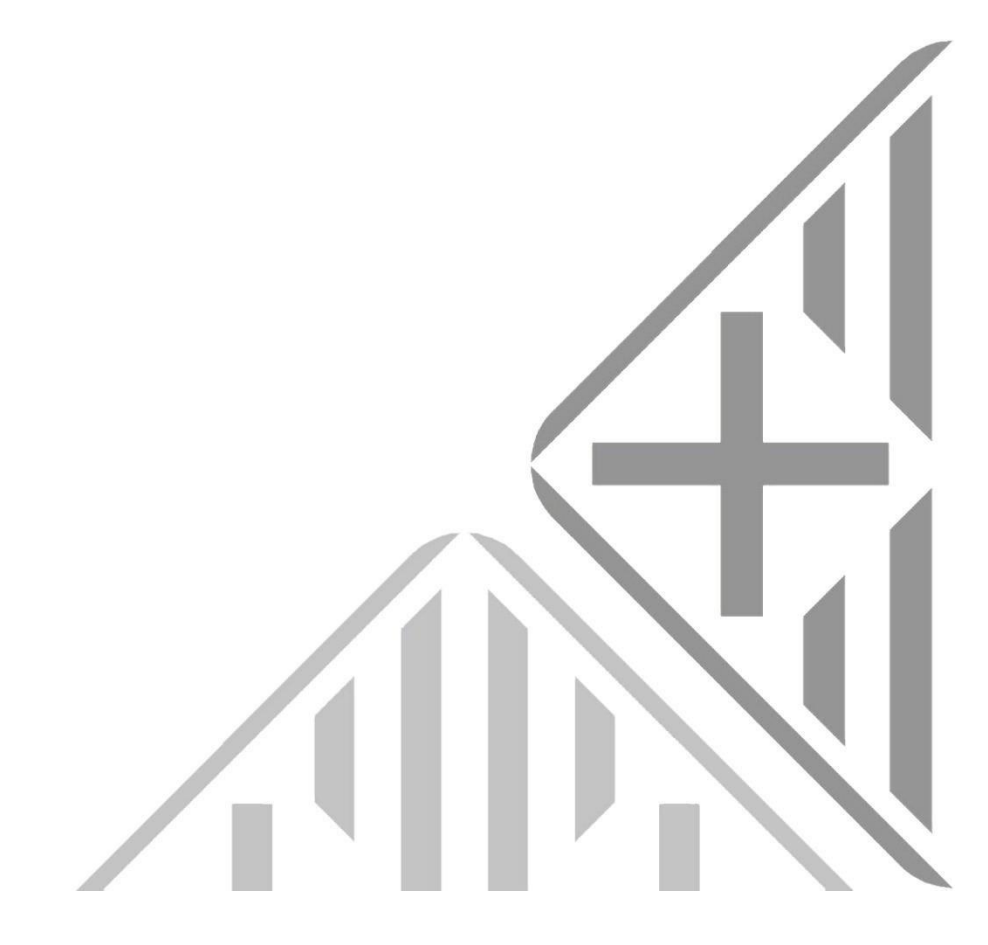

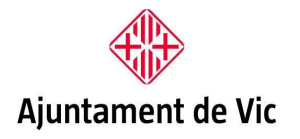

C.Ciutat, 1<br>08500 Vic Tel. 93 886 21 00 www.vic.cat

Índex de continguts

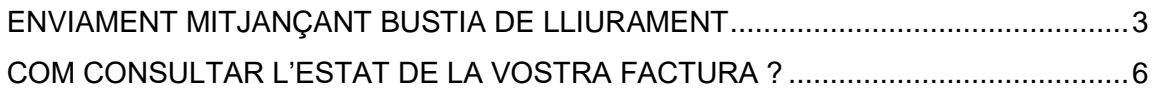

### <span id="page-2-0"></span>ENVIAMENT MITJANÇANT BUSTIA DE LLIURAMENT

Per tal d'enviar una factura electrònica mitjançant la bústia de lliurament caldrà anar a la seu electrònica de l'Ajuntament de Vic

Triar opció **Factura electrònica** des del menú **PROVEÏDOR**:

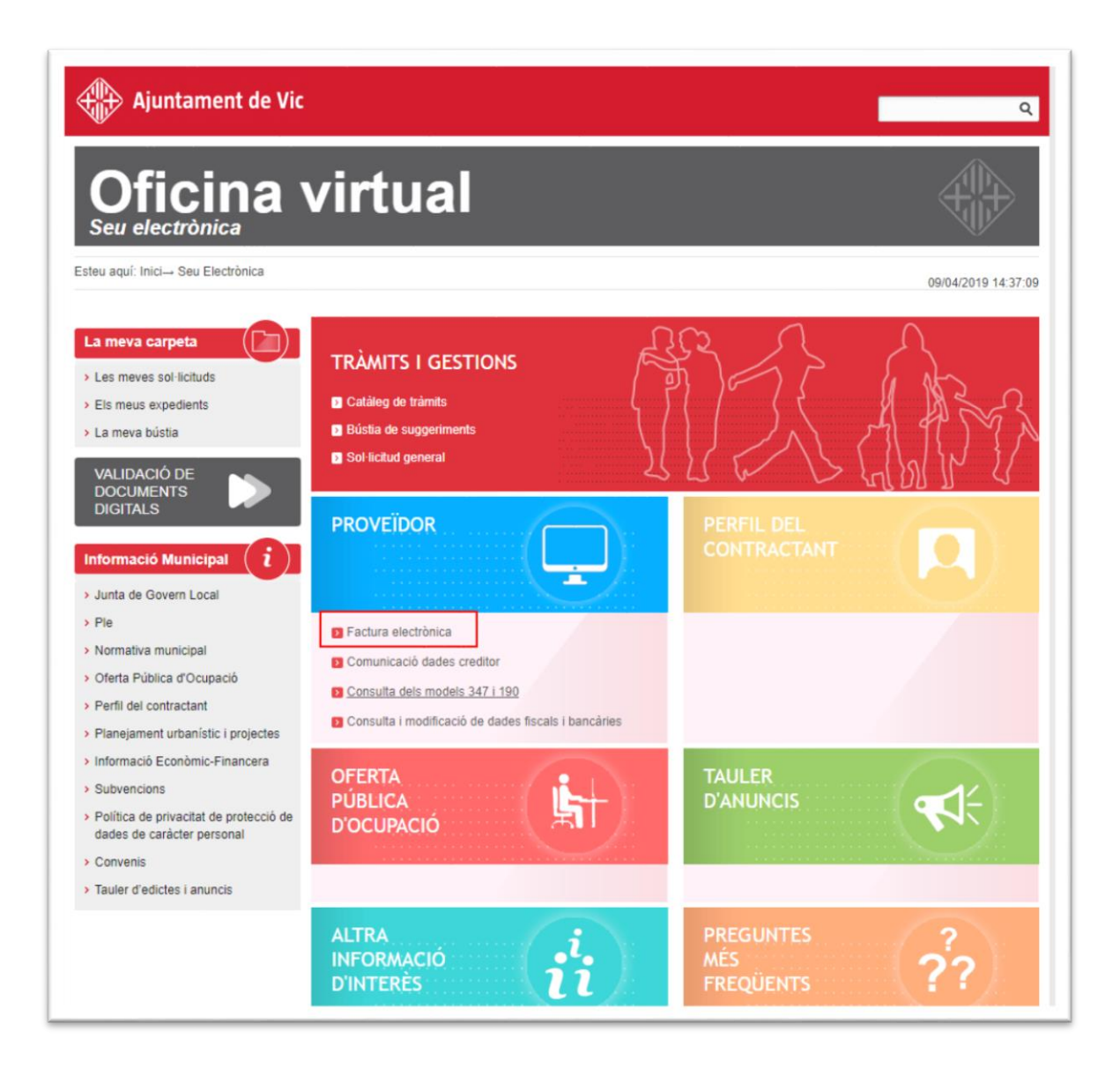

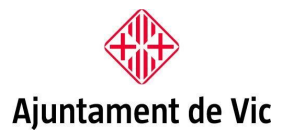

C.Ciutat, 1 08500 Vic Tel. 93 886 21 00 www.vic.cat

Seleccionar **Ajuntament de Vic** o bé **Organisme Autònom de Fires i Mercats de Vic** segons a qui volem adreçar la factura.

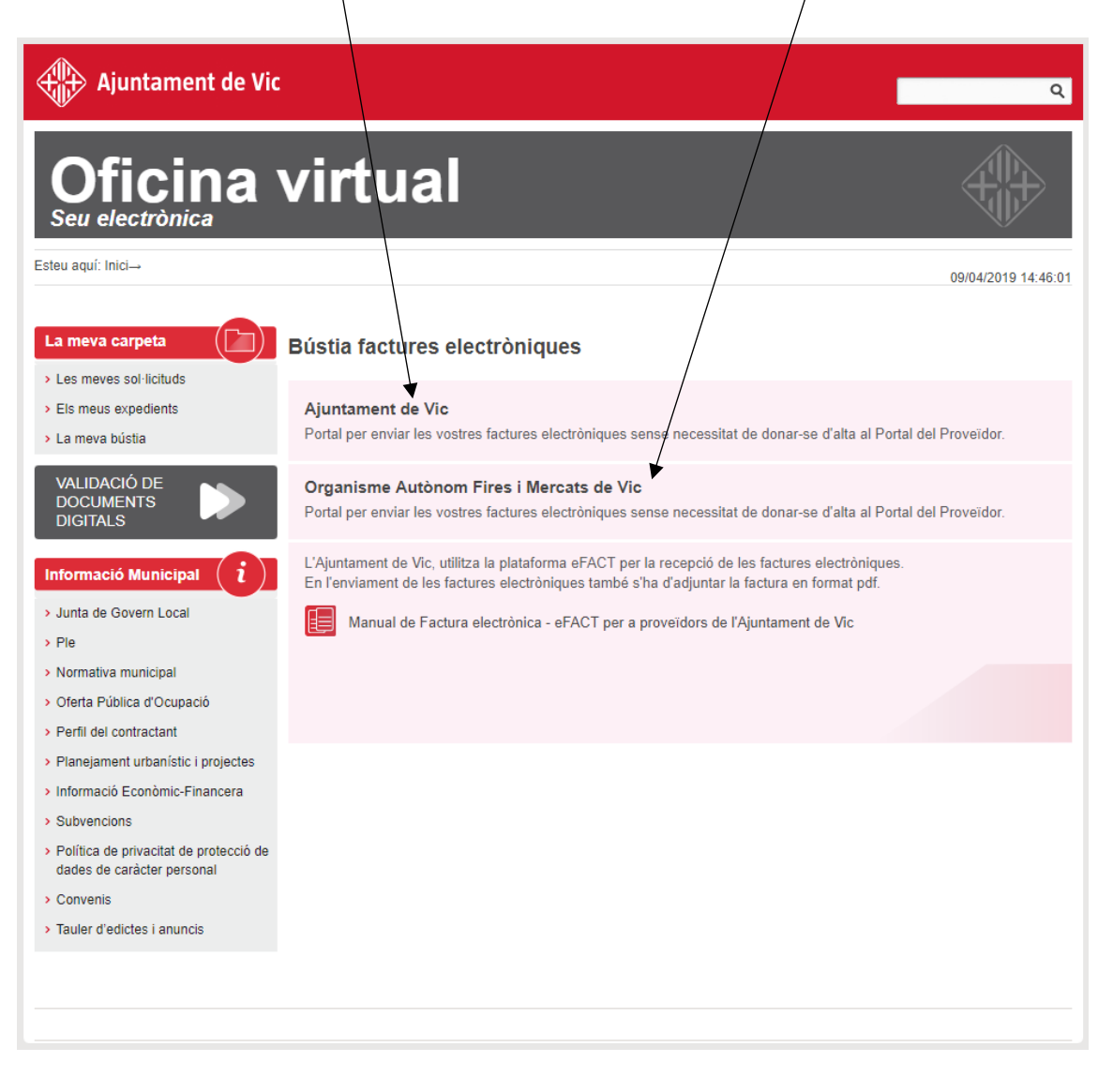

Un cop triada la bústia farem clic a **Enviament de factures**.

Primer seleccionarem l'arxiu XML generat pel vostre programa de facturació electrònica i l'afegirem mitjançant el botó **Afegeix**.

A continuació podrem adjuntar la factura en format PDF.

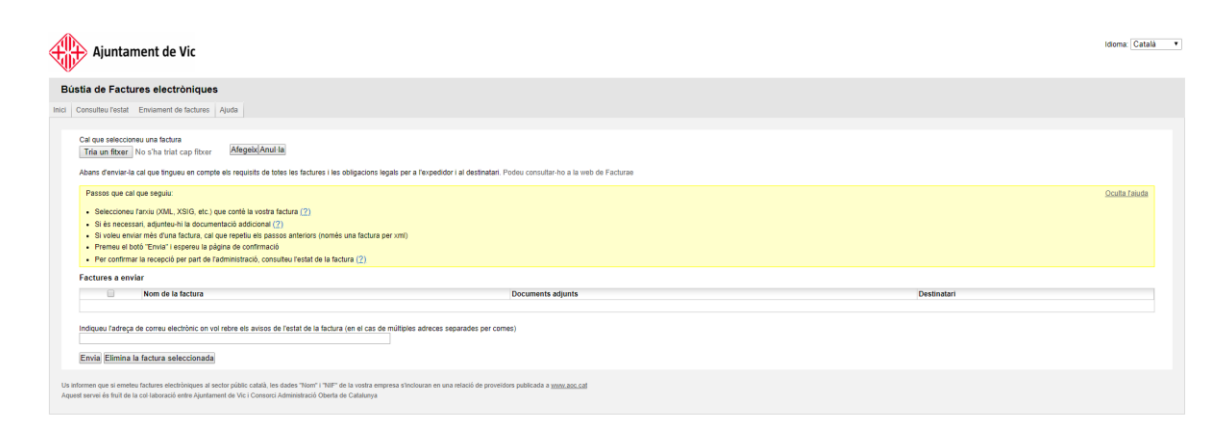

També es recomanable indicar l'adreça de correu electrònic per rebre avisos sobre l'estat de la factura.

Un cop incorporats els dos arxius (xml i pdf), només cal enviar.

El codi DIR de l'Ajuntament de Vic es **L01082981**. El codi DIR de l'Organisme Autònom de Fires i Mercats de Vic es **LA0006691**.

Aquest codi s'haurà de posar tant a òrgan gestor, com a oficina comptable i unitat tramitadora.

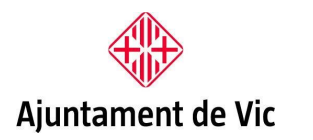

### <span id="page-5-0"></span>COM CONSULTAR L'ESTAT DE LA VOSTRA FACTURA ?

Per consultar l'estat de la factura electrònica un cop enviada, només cal accedir a la seu electrònica de l'Ajuntament:

[https://seuelectronica.vic.cat](https://seuelectronica.vic.cat/)

Accedirem a la bústia de factures electròniques (com quan enviem una factura electrònica), però pitgem la pestanya de **Consulta d'estat**.

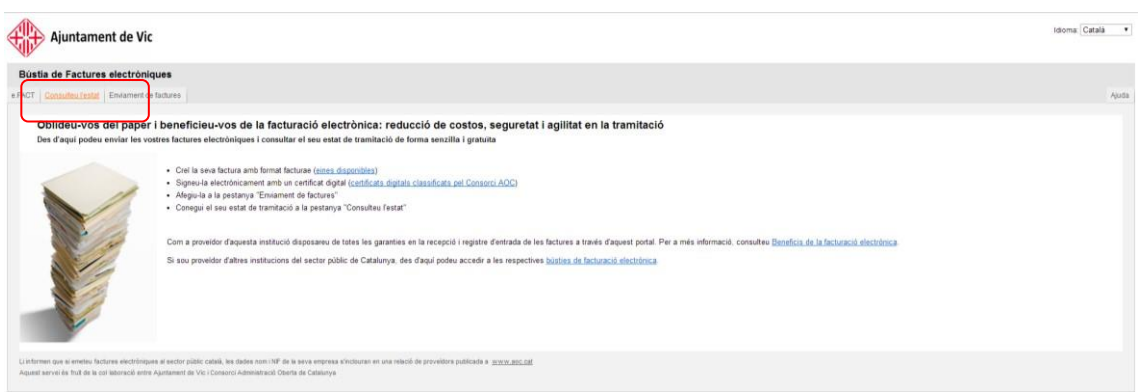

#### Introduirem les dades que demanen i farem Cercar.

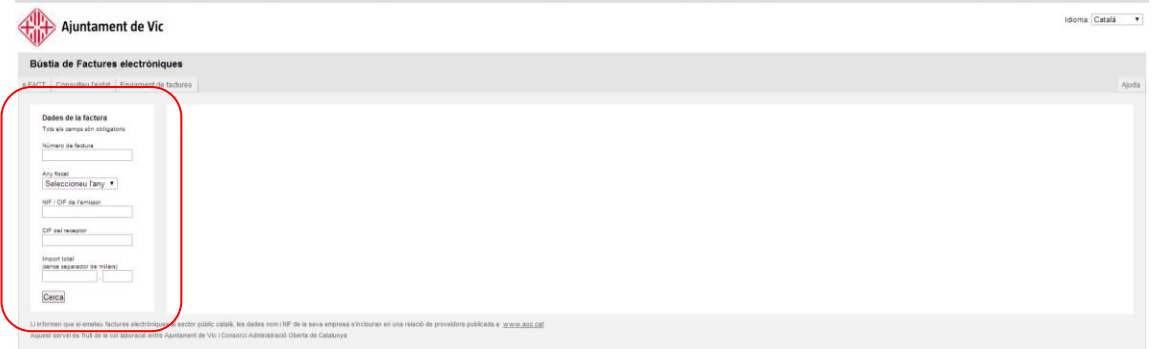